# **Návod pro použití aplikace crisp [vyjádření]**

## **© 2014 Českomoravská telekomunikační s. r. o.**

## **1. Co je crisp [vyjádření] a k čemu slouží?**

Aplikace slouží k vyřizování Žádostí o vyjádření k existenci sítí zaslaných ISP prostřednictvím aplikace [e-UtilityReport](http://cz.mawis.eu/sluzby/e-utilityreport/) společnosti HRDLIČKA spol. s r. o., provozovatele portálu RSTI (registr subjektů technické infrastruktury).

Uživateli stačí nakonfigurovat přístup do IMAP schránky kam jsou žádosti doručovány, nahrát šablonu a definovat možné typy vydaných stanovisek. Vydání vyjádření je pak otázkou několika kliknutí myší. Připravena je rovněž integrace s aplikací na evidenci sítí, která bude obsahovat přímo mapové podklady.

#### **2. Registace do systému vyjádření**

- Na hlavní stránce, kterou najdeme na adrese *http://vyjadreni.crisp.cz,* je možné se registrovat pomocí odkazu "Registrujte se ..."
- Po kliknutí na tento odkaz se zobrazí první část registračního formuláře. Při jeho vyplňování je třeba dbát následujících omezení:
	- **Jméno** povinná hodnota, délka minimálně 3 znaky.
	- **Příjmení** povinná hodnota, délka minimálně 3 znaky.
	- **E-mail** povinná hodnota, je třeba vložit email ve validním tvaru.
	- **Telefon** nepovinná hodnota, minimálně 5 znaků.
	- **IČO** povinná hodnota, délka minimálně 5 znaků.
	- **DIČ** povinná hodnota, délka minimálně 5 znaků.
	- **Oprávnění k poskytování SEK** nepovinná hodnota, minimálně 3 znaky.
	- **Zápis v OR –** nepovinná hodnota, minimálně 3 znaky.
	- **Ověření** je třeba opsat text z obrázku.
- Kliknutím na tlačítko Přidat společnost, se dostaneme do další části formuláře.
	- **Login** povinná hodnota, minimálně 3 znaky.
	- **Titul**  nepovinná hodnota.
	- **Jméno** povinná hodnota, minimálně 3 znaky.
	- **Příjmení** povinná hodnota, minimálně 3 znaky.
	- **Telefon** povinná hodnota, minimálně 3 znaky.

crisp [**vyjádření**] strana 1/5 Návod k užití aplikace v. 4

- **E-mail** povinná hodnota, je třeba vložit email ve validním tvaru.
- **Heslo** povinná hodnota
- Po potvrzení správně vyplněného formuláře, je uživateli na vyplněný email doručeno potvrzení o přihlášení.

## **3. Přihlášení do systému vyjádření a minimální nastavení**

- Na hlavní stránce*,* je možné se přihlásit, pomocí přihlašovacího formláře, vyplněním jména, hesla a stisknutím tlačítka "Přihlásit".
- Pro vydávání vyjádření je potřeba udělat následující kroky v části menu "Systém":
	- V sekci **nastavení** je třeba vyplnit chybějící informace, především pak část "Údaje pro zpracování vyjádření", zejména IMAP server na který chodí žádosti o vyjádření, IMAP login a heslo pomocí kterých může systém provádět snchronizaci.

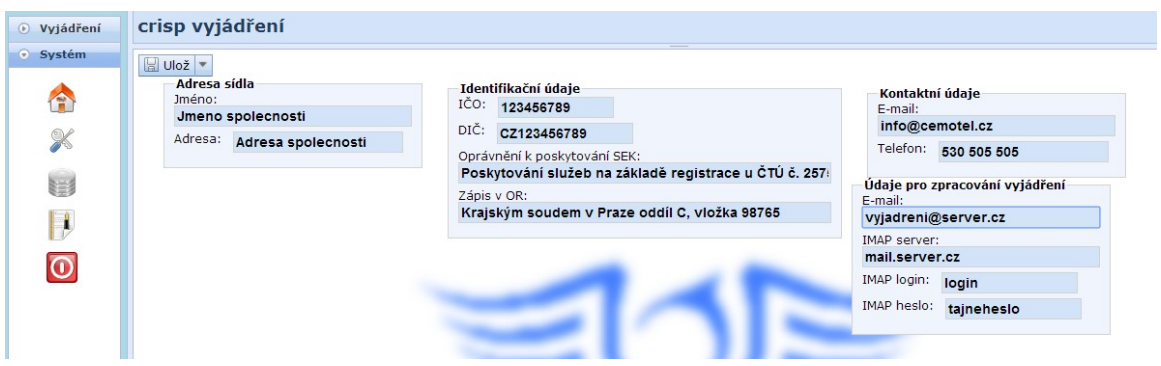

◦ V sekci **šablony** si stáhnout prázdnou šablonu, otevřít ji například v OpenOffice, uložit ji jako PDF a upravenou šablonu nahrát zpět do systému.

◦ Při editaci se nesmí měni umístění a velikost tabulky na první straně, dále je třeba nechat volný rámec pro vyjádření (červeně vyznačená pole). Příloha (mapa) je umístěna na 4. stránku. Je tedy nutné zachovat počet stran, ostatní obsah dokumentu je možné měnit podle uvážení.

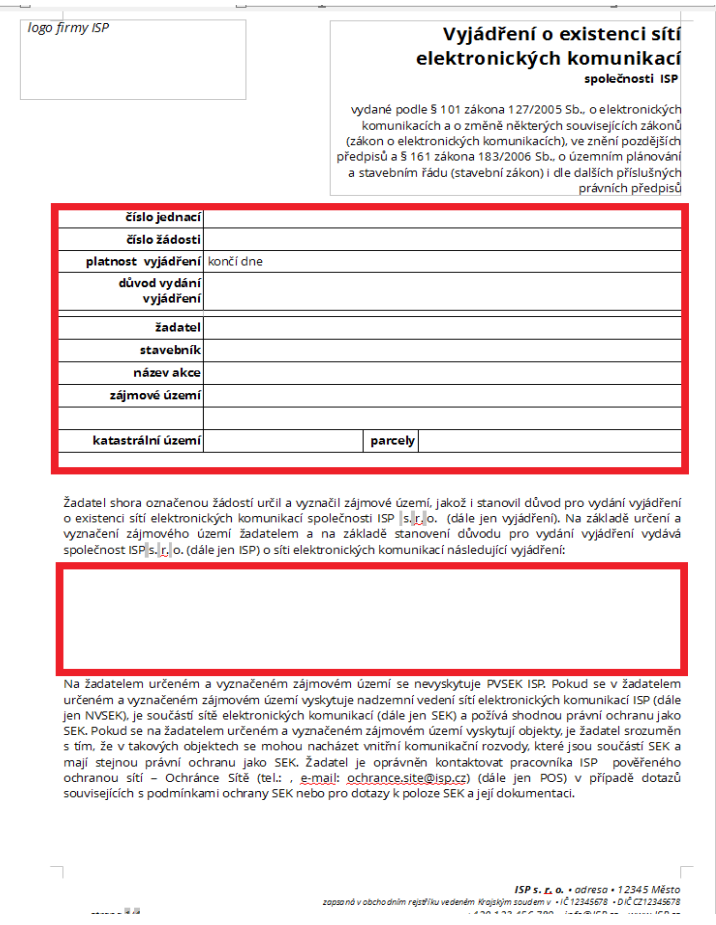

◦ Systém umožňuje nahrát více šablon stejného typu. V případě nahrátí více šablon, je třeba vybrat správnou aktivní šablonu.

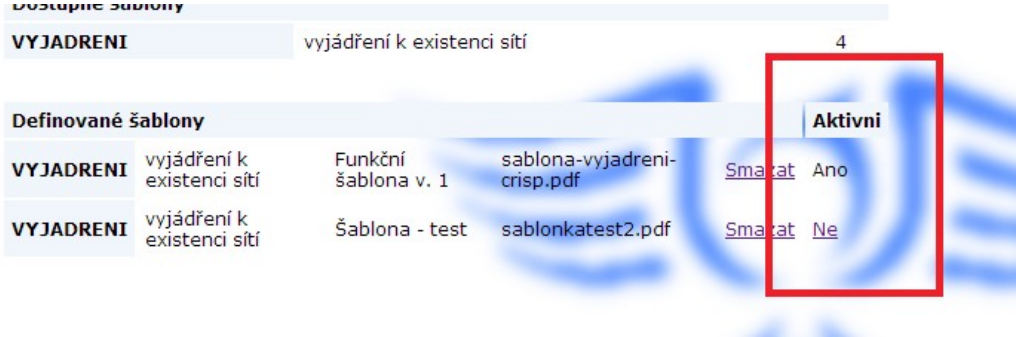

- V sekci **typy stanovisek** nadefinovat, jaké druhy vyjádření mohou být vydány. Například "Dojde ke střetu", "Nedojde ke střetu", "Nedojde ke střetu, ale je třeba použít chráničku".
- Přidání nového typu stanoviska provedeme kliknutím na tlačítko nový typ stanoviska a vyplněním "druh vyjádření" a "text vyjádření", který se objeví ve výsledném dokumentu.

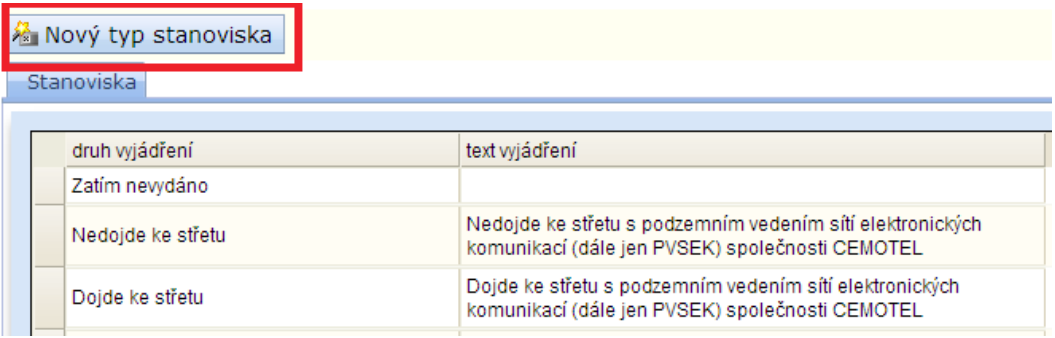

## **4. Vydání vyjádření**

• Doručenou žádost musíme nejprve zaevidovat. Nové, nezaevidované žádosti nalezneme v části menu "Vyjádření" v sekci "Vyjádření k existenci sítí" na záložce "Doručené žádosti".

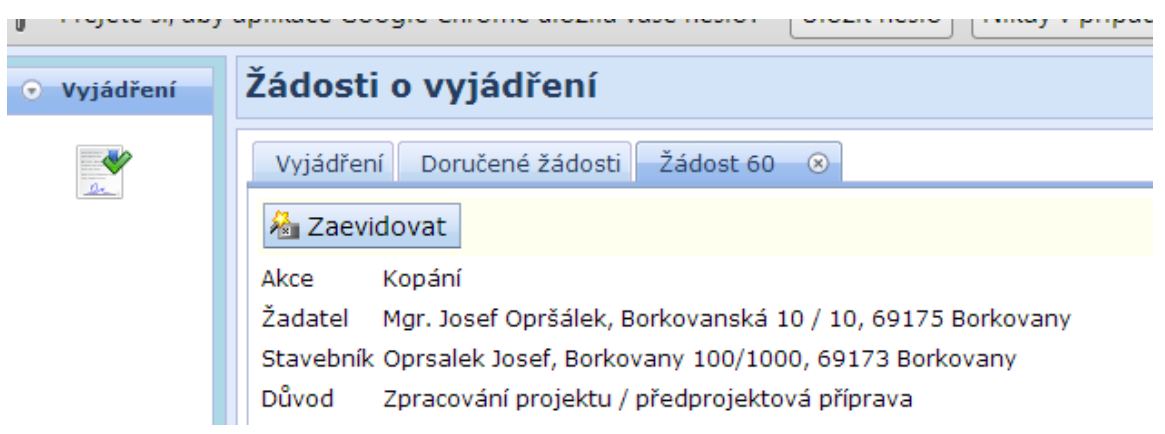

- Zde vybereme novou žádost, kterou chceme zaevidovat a klikneme na tlačítko zaevidovat.
- Tím se žádost přesune do záložky Vyjádření.

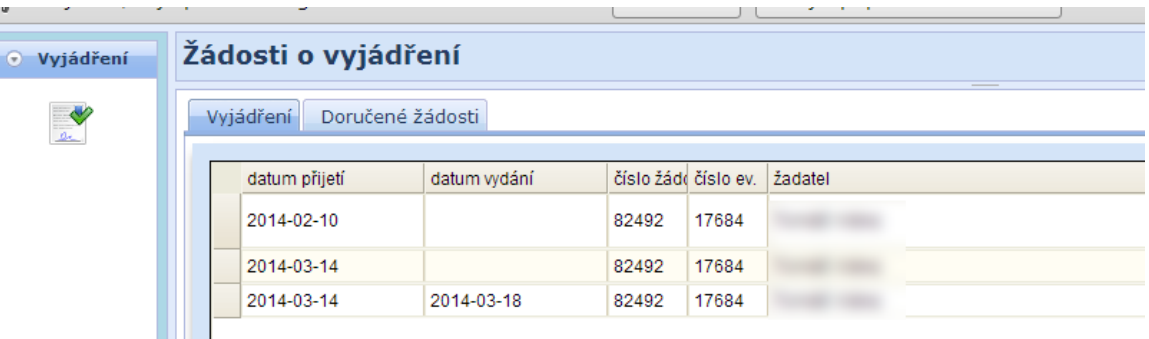

• Zde, vybereme žádost, ke které chceme vydat vyjádření

• Vybereme druh vyjádření a stiskneme tlačítko "Vyjádřit".

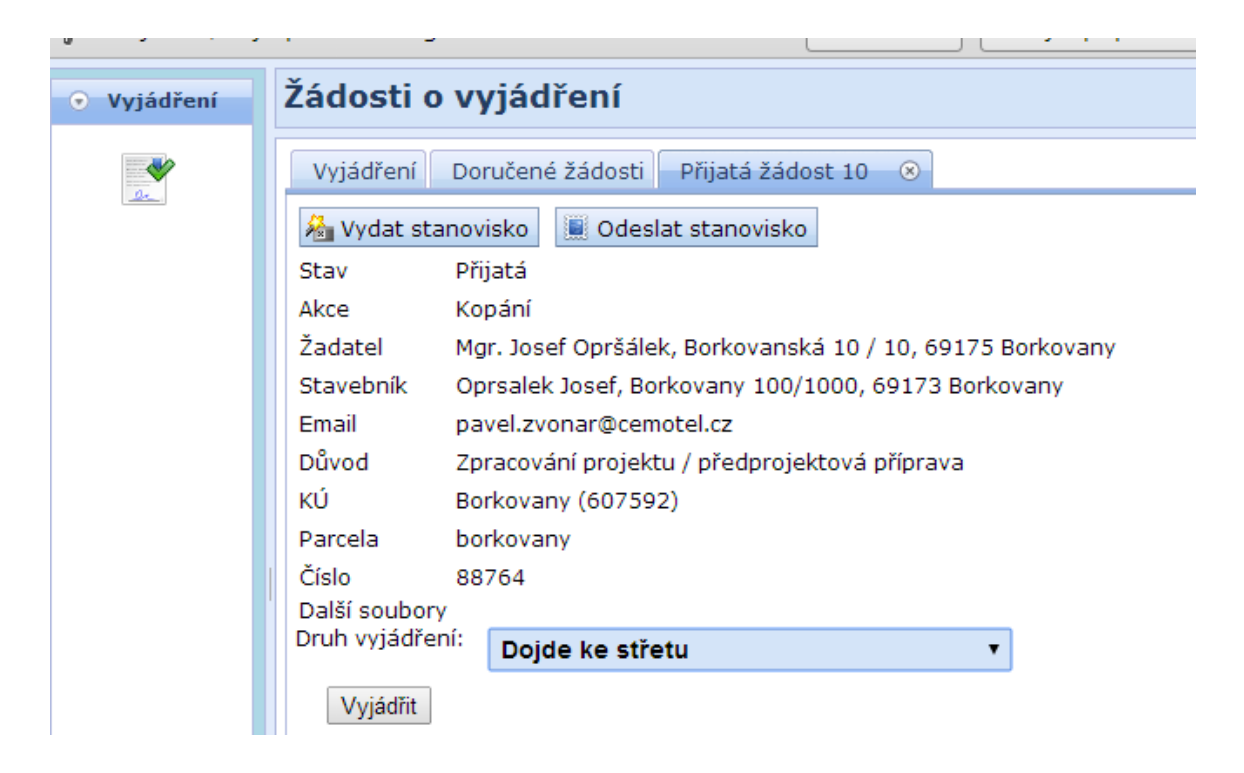

- Vyjádřením určíme, jaké k žádosti zaujímáme stanovisko.
- Kliknutím na tlačítko "Vydat stanovisko" jsou vygenerovány potřebné dokumenty.
- Kliknutím na tlačítko "Odeslat stanovisko" je vyjádření odesláno žadateli e-mailem.